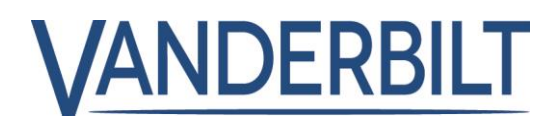

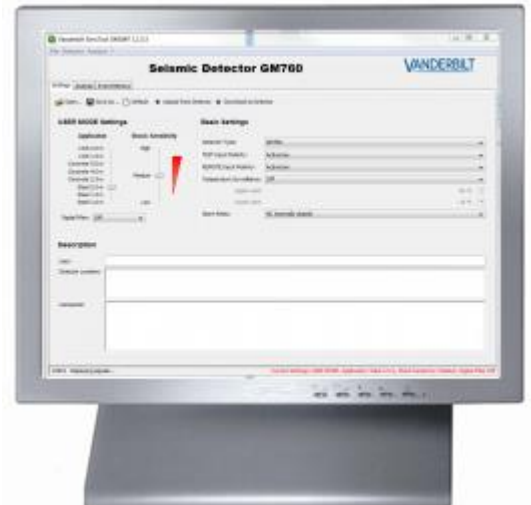

# **GMSW7 SensTool**

# **Operating Instructions**

Version: 1.1.6

A6V10245824 **Vanderbilt** 

## **Copyright**

Technical specifications and availability subject to change without notice.

© Vanderbilt 2015.

We reserve all rights in this document and in the subject thereof. By acceptance of the document the recipient acknowledges these rights and undertakes not to publish the document nor the subject thereof in full or in part, nor to make them available to any third party without our prior express written authorization, nor to use it for any purpose other than for which it was delivered to him.

Edition: 01.10.2015

Document ID: A6V10245824

## **Table of Contents**

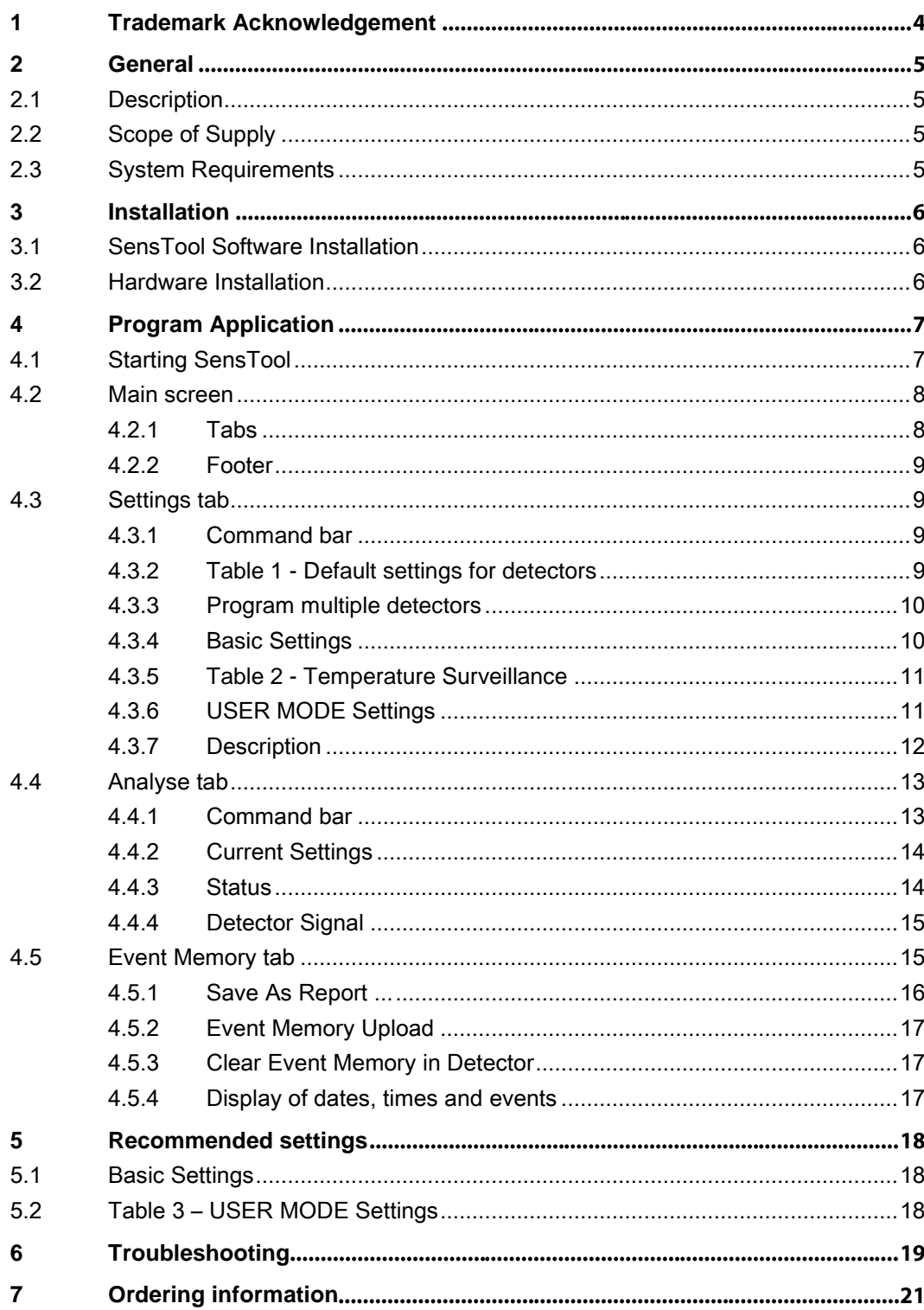

## <span id="page-3-0"></span>**1 Trademark Acknowledgement**

All products or company names referred to explicitly in this manual are mentioned only for purposes of identification or description and may be trademarks or registered trademarks of their respective owners.

Microsoft is a registered trademark and Windows a trademark of Microsoft Corporation.

2

### <span id="page-4-0"></span>**2 General**

These instructions detail how to use the software for SensTool. It is assumed that the user is familiar with the use of the GM7xx range of seismic detectors.

If however you still have any questions, please contact the support team[www.service.vanderbiltindustries.com.](http://www.service.vanderbiltindustries.com/)

The screenshots shown are examples and may deviate from what is displayed by your software.

#### <span id="page-4-1"></span>**2.1 Description**

SensTool is a PC based software program offering the following functions for the Vanderbilt seismic detector types GM730, GM760, GM775, and the obsolete GM770:

- Setting the operating parameters.
- Guidance on the permitted detector settings.
- Analysis of the detector data.
- Display of event data from seismic detectors.
- Upload and download of detector data via RS232 port and associated PC lead.
- Storage and display of seismic configuration data, signal data and historical event data.

#### <span id="page-4-2"></span>**2.2 Scope of Supply**

The GMSW7 SensTool consists of:

- 1 x RS232 connection cable for connecting a seismic detector to a serial port on a PC.
- 1 x CD GMSW7 SensTool with the latest version of SensTool and the operating instructions in PDF format.

#### <span id="page-4-3"></span>**2.3 System Requirements**

In order to use the SensTool software, your PC must feature the following:

- X86 processor with at least 166MHz and 40MB RAM.
- CD drive.
- RS232 or USB port with converter to RS232 (the converter is not included in the scope of supply).
- At least 100MB of free memory space on the hard disk.
- Operating system: XP / VISTA / Windows 7 / Windows 8.

## **3 Installation**

### <span id="page-5-1"></span><span id="page-5-0"></span>**3.1 SensTool Software Installation**

The SensTool software must not be disseminated to third parties or sold.

If SensTool is already installed on the PC, open the program and the version number displays in the header bar.

If you have an older version of the SensTool software (< V1.1.6 ) it is possible that not all current detector types will be detected. Vanderbilt strongly recommend that you install the current version of the SensTool software.

Install the software as follows:

- Close all applications on the PC.
- Insert installation CD. The installation program launches automatically

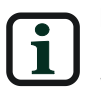

If the SensTool installation program does not launch automatically, start the **gmsw7-x.x.x\_installer.exe** program manually from Windows Explorer.

Follow the installation program instructions.

#### <span id="page-5-2"></span>**3.2 Hardware Installation**

Connect the seismic detector to the PC using the serial connection cable as follows:

- Open the seismic detector (refer to GM7xx installation sheet for additional information).
- Use a free RS232 connection (COM port) on the PC to connect to the seismic detector via a connection cable.

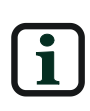

If the chosen COM port is already being used by another application, close the application.

If no COM port is available on the PC, it is possible to connect through a USB port on the PC using a USB to RS232 converter (not supplied).

 Connect the supply voltage on the seismic detector and wait 30 seconds for the detector to calibrate.

### **4 Program Application**

### <span id="page-6-1"></span><span id="page-6-0"></span>**4.1 Starting SensTool**

Proceed as follows to start the SensTool software:

 Start the SensTool software using **Start > All Programs > Vanderbilt > GMSW7 > gmsw7** or double-click on the desk top icon.

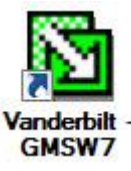

- Select the language from the drop-down list. Language options are English, German, French, Italian, Spanish, Dutch, Swedish, Polish, and Portuguese.
- Select the connection port from the drop-down list.

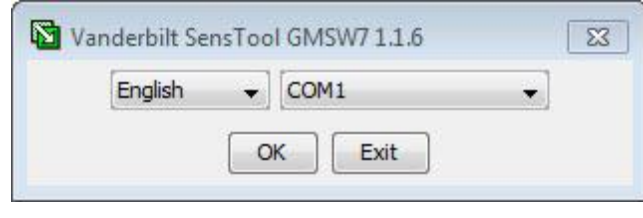

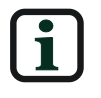

The **No detector connected** setting is used to preconfigure settings if the connection to a detector is unavailable or to evaluate saved data.

 Click **OK** to confirm the entries and pass to the main menu or click **Exit** to close the program.

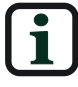

The evaluation of saved configuration data can only be viewed in the **Settings** tab and by opening a currently saved .gmsw7 file

### <span id="page-7-0"></span>**4.2 Main screen**

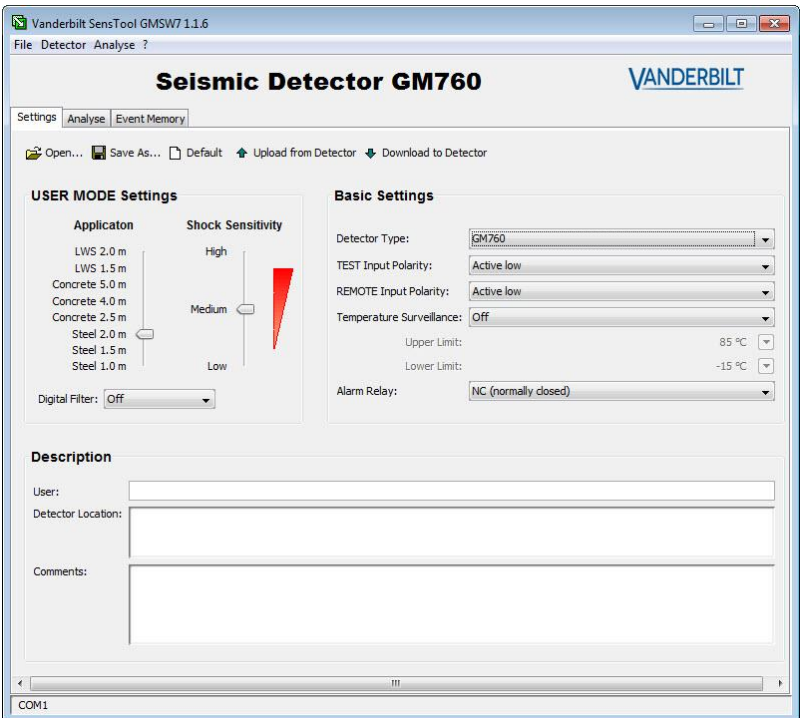

#### <span id="page-7-1"></span>4.2.1 Tabs

Select a tab on the main screen to display the **Settings**, **Analyse**, and **Event Memory** functional areas.

**Settings**

Settings Analyse Event Memory

Select the **Settings** tab to configure and select the seismic detector type, to transfer data to and from the detector and to save and retrieve the detector settings.

**Analyse**

Settings Analyse Event Memory

Select the **Analyse** tab to review real time signal test data and to save and retrieve signal data.

**Event Memory**

Settings | Analyse | Event Memory

Select the **Event Memory** tab to retrieve the event log from the detector and to save the retrieved events to the PC.

#### <span id="page-8-0"></span>4.2.2 Footer

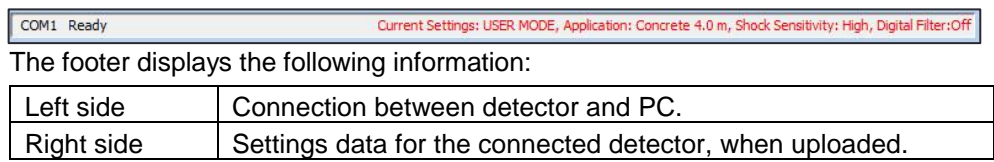

### <span id="page-8-1"></span>**4.3 Settings tab**

#### <span id="page-8-2"></span>**4.3.1 Command bar**

To enable the command bar options in the **Settings** tab, first select a detector from the **Detector Type** drop-down list in the **Basic Settings** area.

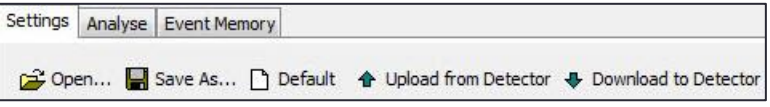

When a detector is selected, the following options are available:

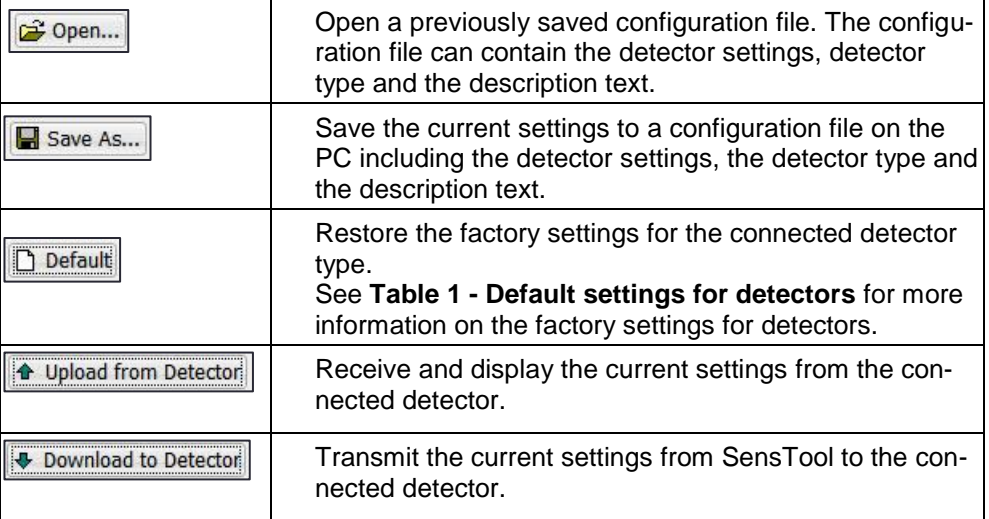

#### <span id="page-8-3"></span>**4.3.2 Table 1 - Default settings for detectors**

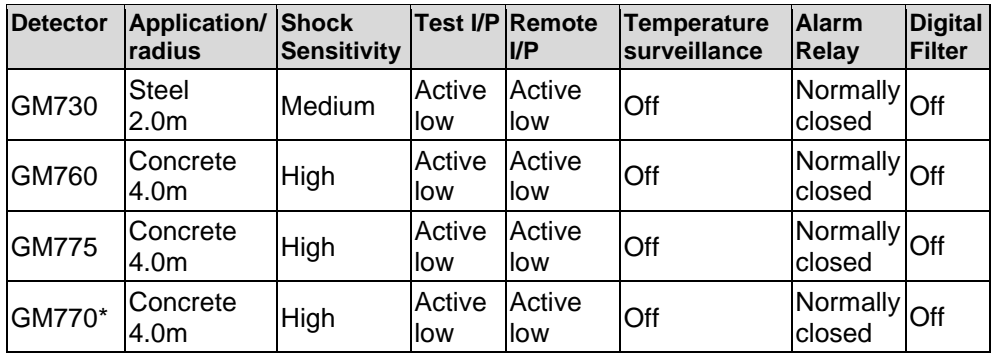

\*GM770 obsolete

#### <span id="page-9-0"></span>**4.3.3 Program multiple detectors**

To configure multiple detectors for one application, save the settings for a single detector to a configuration file. The saved configuration file can then be opened and downloaded to multiple detectors at any time.

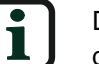

During the data transfer, the cable connection to the detector and the detectors supply voltage must not be interrupted.

#### <span id="page-9-1"></span>**4.3.4 Basic Settings**

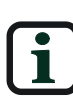

The selected configuration on SensTool overrides any DIP switch settings on the detector.

Refer to the GM7xx Install sheets for details of local approval body requirements.

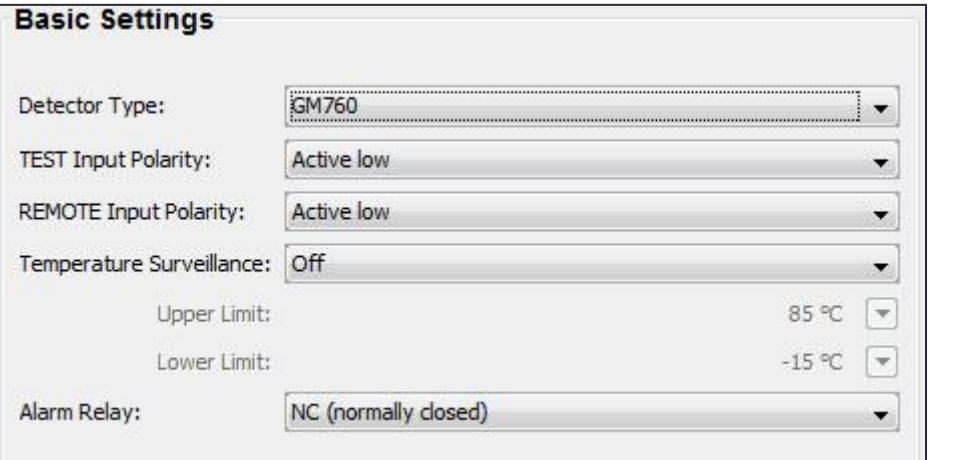

Select the following settings for the connected detector:

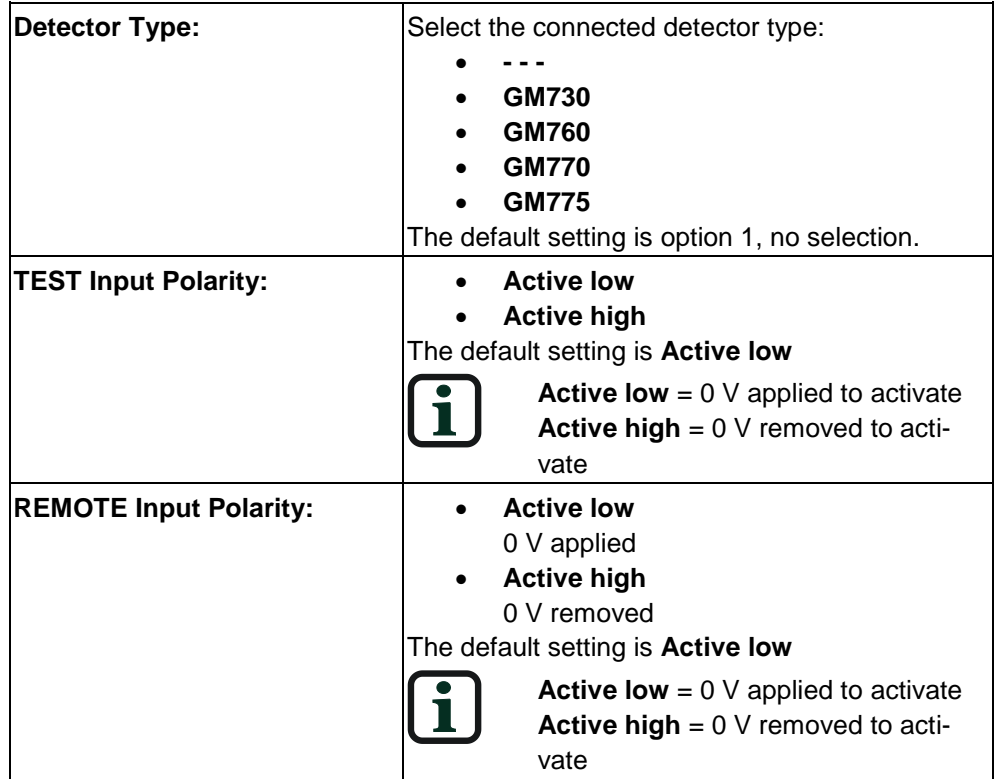

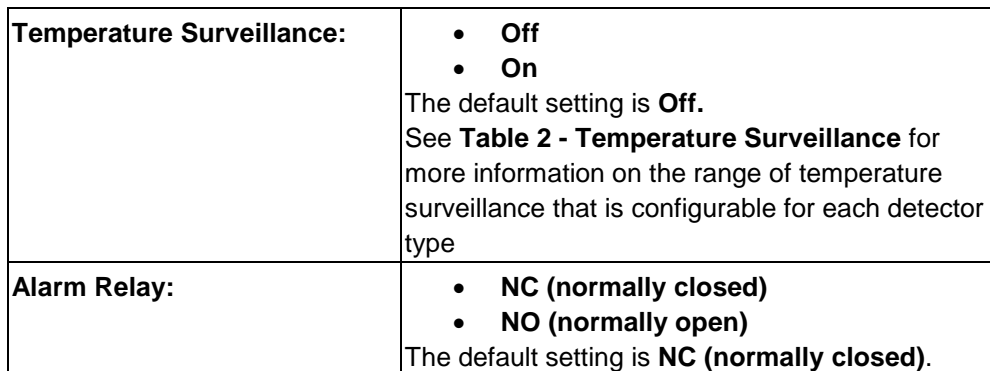

#### <span id="page-10-0"></span>**4.3.5 Table 2 - Temperature Surveillance**

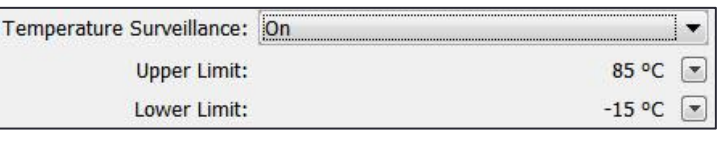

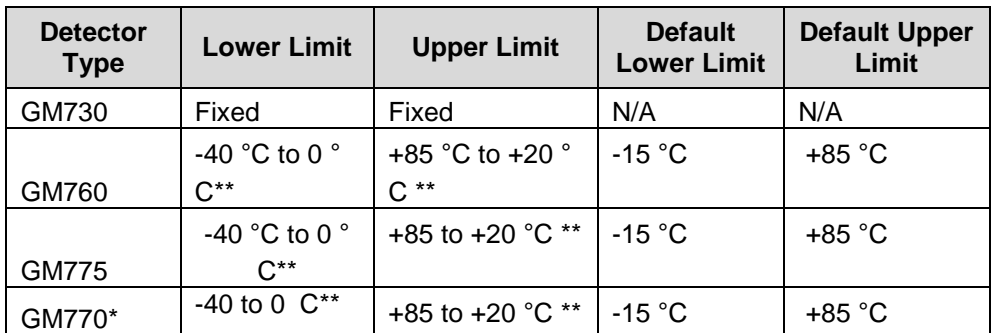

\*GM770 obsolete

\*\*Temperature must be specified in units of 1 degree.

#### <span id="page-10-1"></span>4.3.6 USER MODE Settings

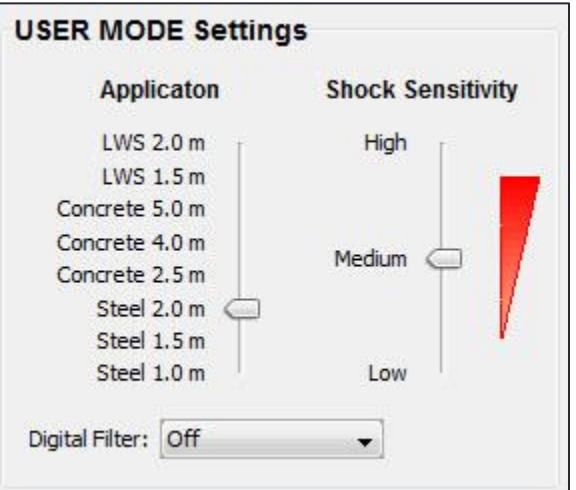

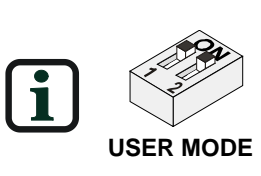

**USER MODE** is the facility to overwrite the limited programmability via the DIP switch settings on the detector. To activate the **USER MODE Settings**,set the DIP switches 1 and 2 on the detector to **ON** The recommended settings for each detector and the application can be found in the GM7xx Install sheets.

Enter the following values in the **USER MODE Settings** area:

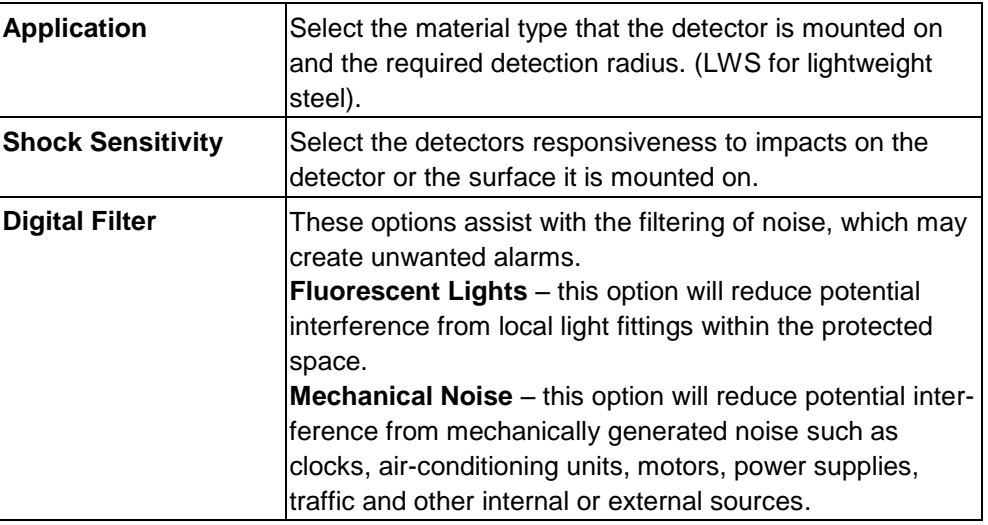

Refer to Table 1 - [Default settings for detectors](#page-8-3) for information on the default settings.

#### <span id="page-11-0"></span>4.3.7 Description

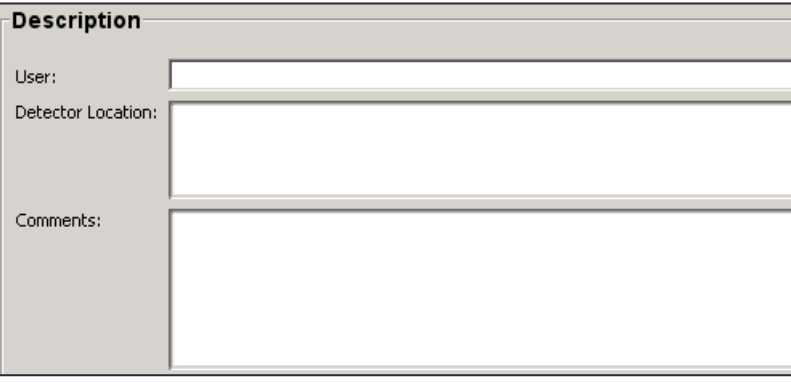

The Description area contains 3 free-text areas for recording important site data. Click **Save As…** to save description information with the current data relating to the detector settings. Description information is only saved in the configuration file, not in the detector.

Example:

<span id="page-11-1"></span>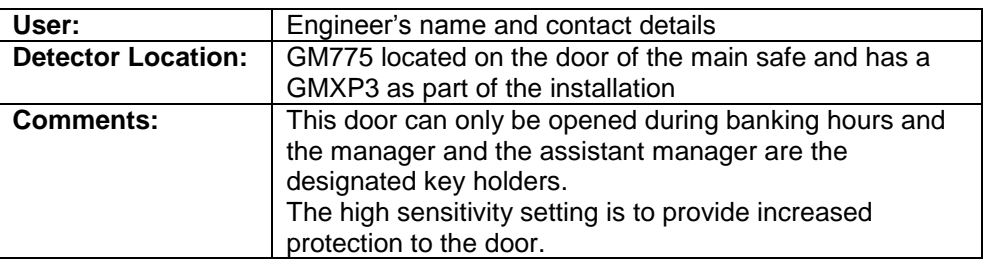

### **4.4 Analyse tab**

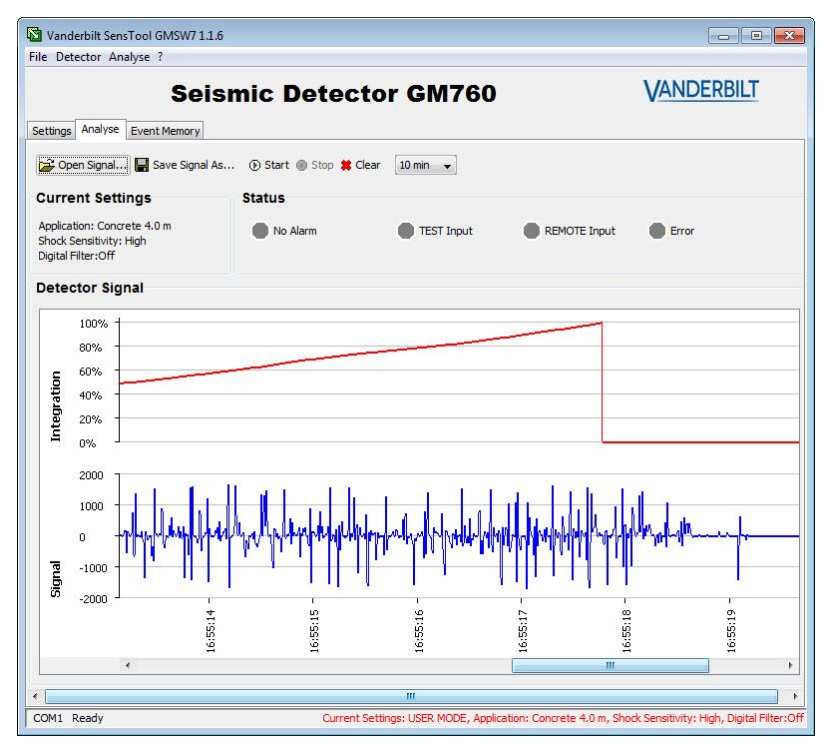

The **Analyse** menu can be used to perform the following actions:

- Open saved signals from the PC.
- Save captured signals to the PC.
- View real time signals.
- Record real time signals.
- Delete recorded signals.

#### <span id="page-12-0"></span>4.4.1 Command bar

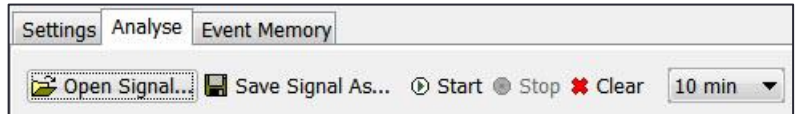

Select an option in the **Analyse** command bar to review real time signal test data and to save and retrieve signal data.

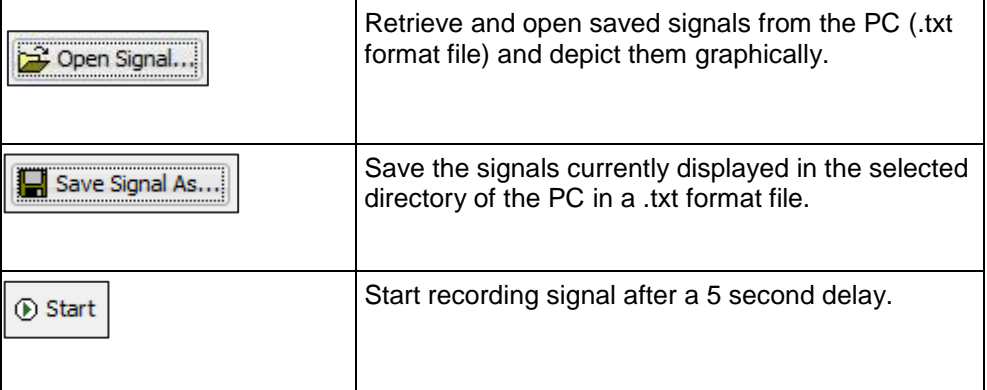

4

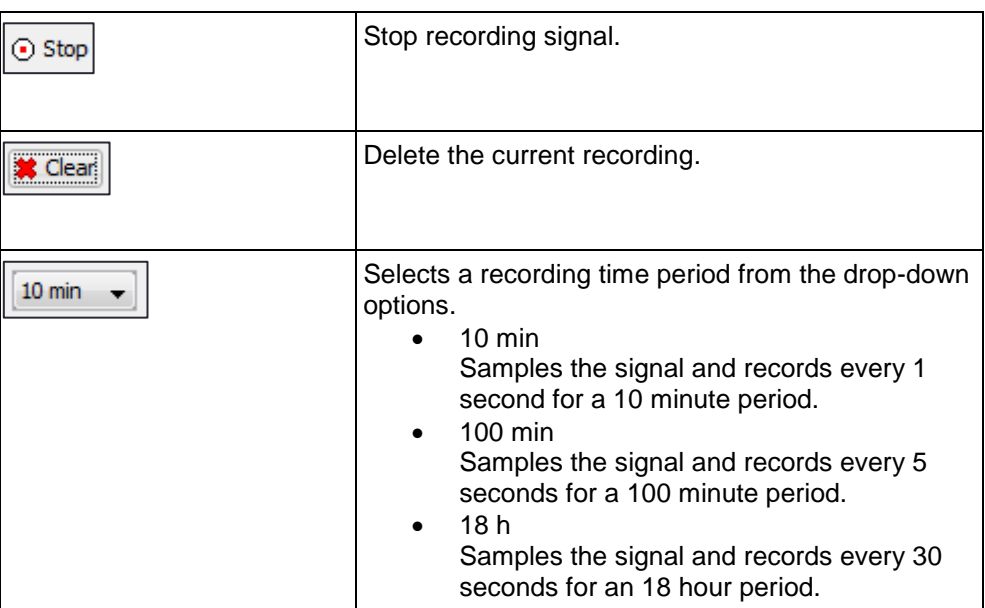

### <span id="page-13-0"></span>4.4.2 Current Settings

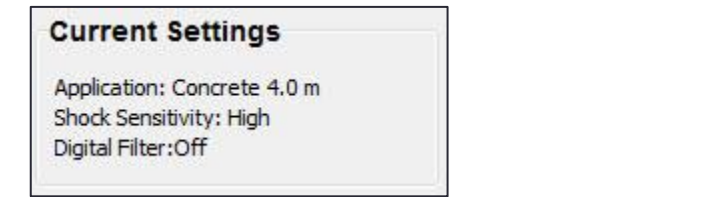

The current settings are also shown in the footer.

#### <span id="page-13-1"></span>4.4.3 Status

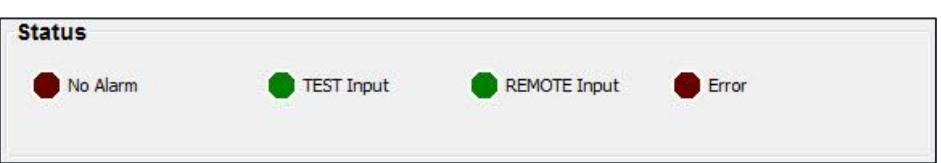

The status section is dormant with all status indicators showing grey until a recording starts.

During a recording a change in status is indicated as follows: Alarm status

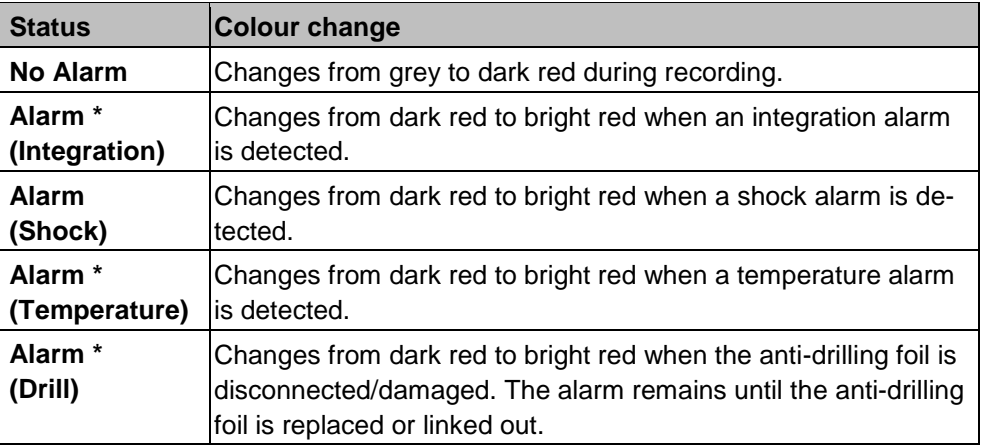

\*Alarm signals cycle 2.5 sec on/off for the duration of the alarm input being present. TEST status

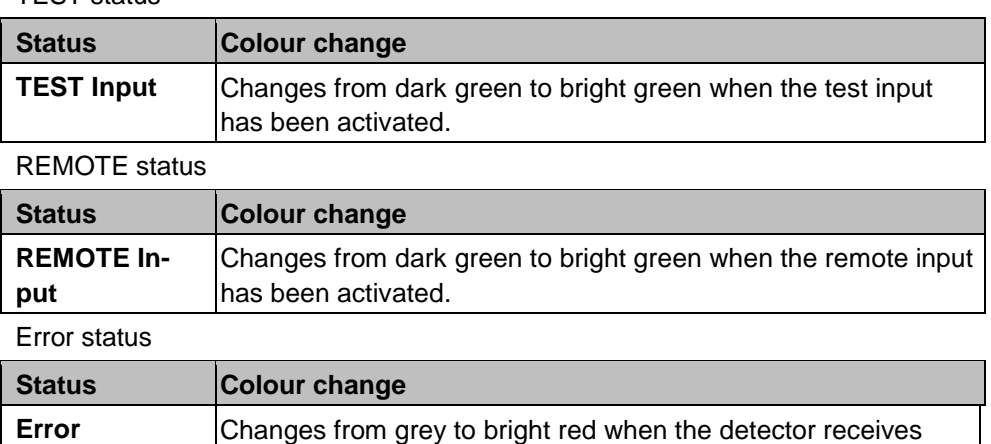

invalid data. The data needs to be resent to the detector.

#### <span id="page-14-0"></span>4.4.4 Detector Signal

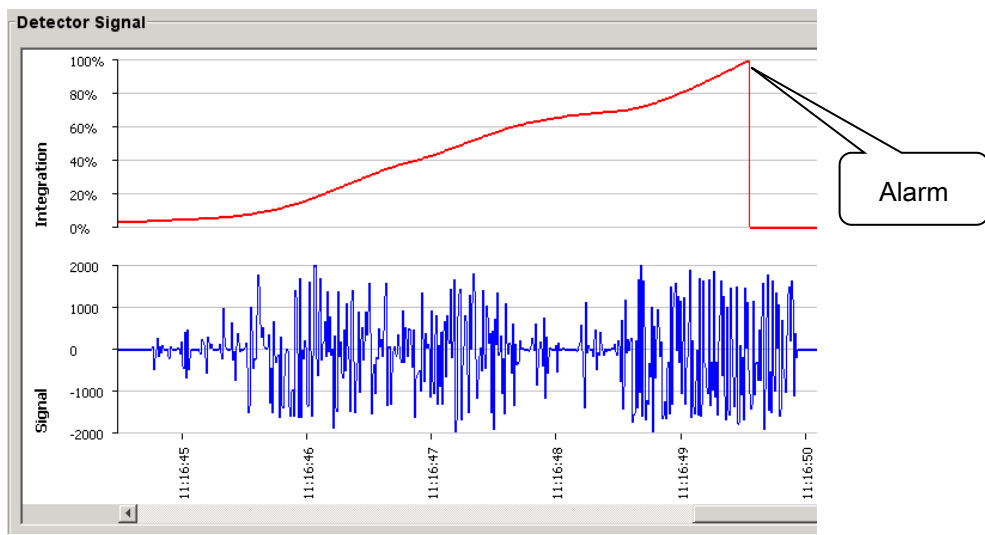

The detector signal recording is shown in blue in the bottom section of the screen. The time stamp is linked to the PC's clock and is implemented when the recording starts. The signal strength automatically adjusts to the strength of the signal being detected, in a range of 0 to +/- 2000.

If the detector signals fulfil the requirements of an alarm, these signals are integrated and shown in red in the top section of the screen. If integration reaches 100%, an alarm is activated.

### <span id="page-14-1"></span>**4.5 Event Memory tab**

Event memory must be uploaded from the detector. For more information, see **[Event Memory](#page-15-1)** Upload.

The following are considered detector events:

- Restart of detector after an interruption to the supply voltage.
- Alarm activation.

Detector events can be uploaded from the following detectors:

- GM760
- GM770
- GM775

SensTool can retrieve the event memory from the detectors, save the data as a report (.txt format), and delete the event memory in the detector.

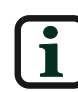

The time displayed, without a date, may vary by  $\pm$  10 minutes a day. This time is from the real time clock in the detector. Times that are displayed with a date are taken from the clock in the PC.

The detector is equipped with a time measuring function which starts to run when the supply voltage is applied. The time is saved for every event. If the supply voltage is switched off (interrupted), the time measurement automatically restarts when the supply voltage is restored.

SensTool can read the events from the detector with the time measurement and calculate the time and date for the current period. The calculation is based on the time/date from the clock in the PC.

Earlier events are shown with the time relative to the corresponding restart (reset).

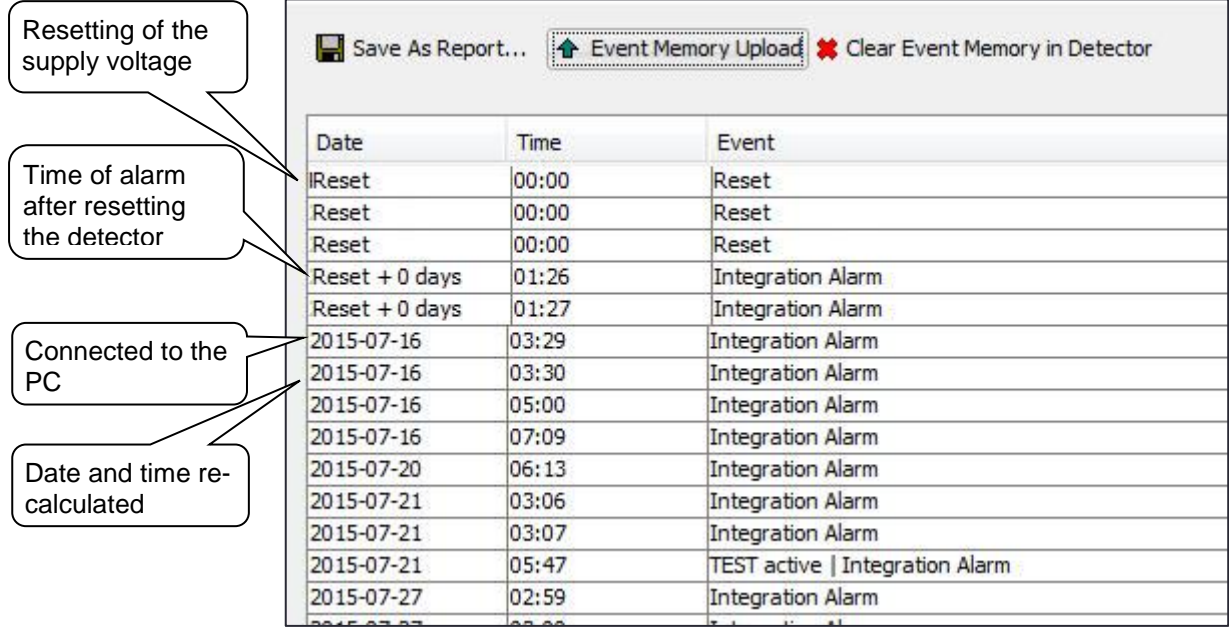

#### <span id="page-15-1"></span><span id="page-15-0"></span>4.5.1 Save As Report ...

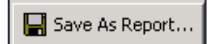

Save the current report as a .txt format file in the selected directory of the PC.

#### <span id="page-16-0"></span>4.5.2 Event Memory Upload

#### ↑ Event Memory Upload

Copy events from the detector to SensTool and display.

#### <span id="page-16-1"></span>4.5.3 Clear Event Memory in Detector

#### Clear Event Memory in Detector

Delete event data in the detector. Detector settings are retained within the detector.

#### <span id="page-16-2"></span>4.5.4 Display of dates, times and events

**Date**

The **Date** column displays the calendar date calculated with year, month and day (e.g. 2015-01-22) or the days after a restart (e.g. Reset +0 days)

**Time**

The **Time** column displays the time in hours and minutes.

**Event**

The Event column displays the type of events. Several events may occur at the same time.

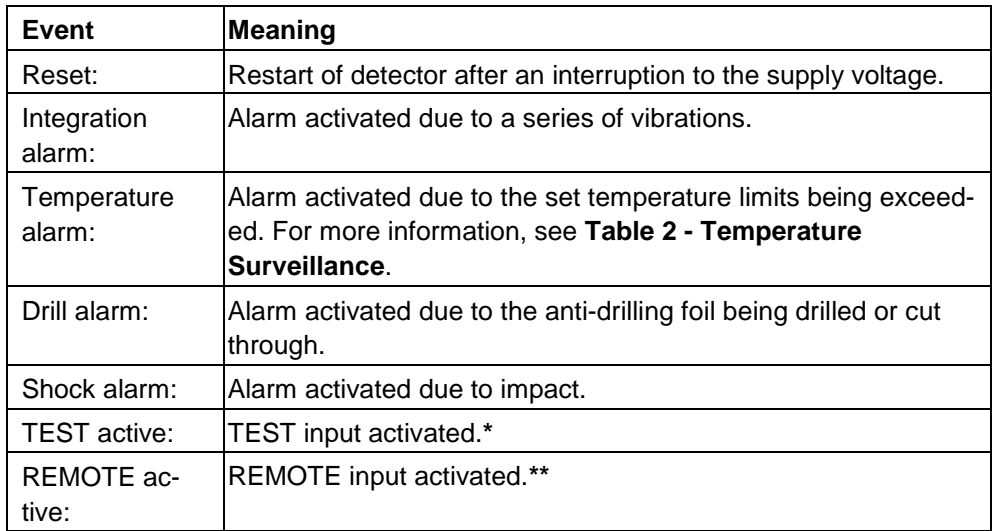

**\***The alarm is only recorded if the alarm is activated while the input is active.

\*\*Activation of the GMXS1 test transmitter displays in the Status area of the Analyse tab as **Alarm (Integration)** and **TEST input.** For more information, see Section 4.4.3, **[Status](#page-13-1)**.

<span id="page-17-1"></span><span id="page-17-0"></span>5

### **5 Recommended settings**

The following settings are recommended for standard applications**.**

### **5.1 Basic Settings**

- Alarm relay set to NC (normally closed).
- Temperature Surveillance set to Off.

If the temperature is to be monitored, it should be set to around 10 degrees Celsius above or below the expected operating temperature range of the detector.

### <span id="page-17-2"></span>**5.2 Table 3 – USER MODE Settings**

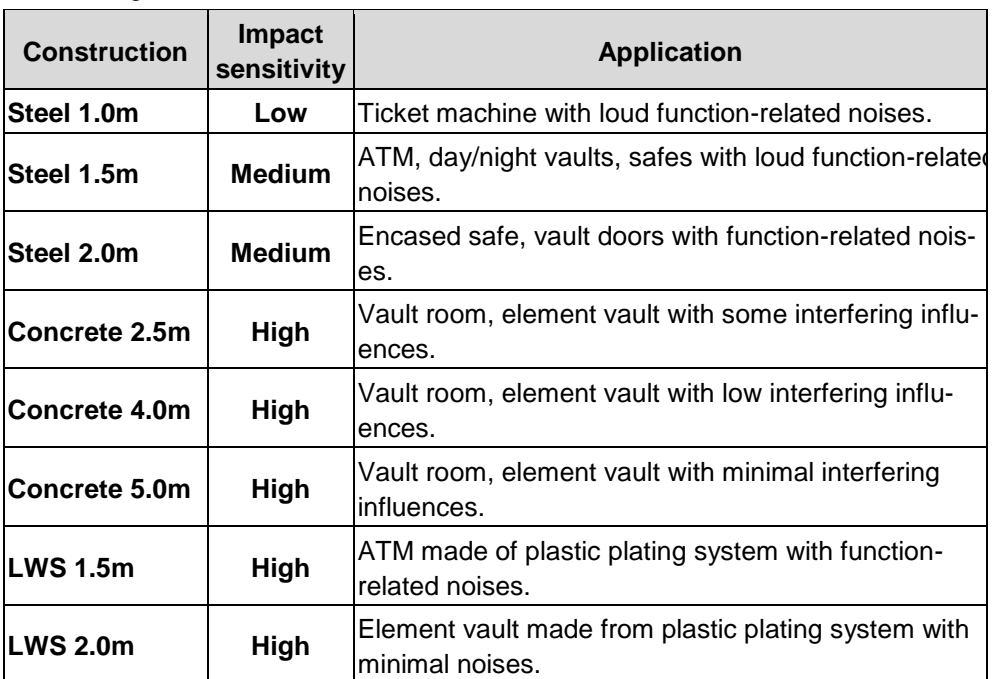

Digital Filter set to **Off**

# <span id="page-18-0"></span>**6 Troubleshooting**

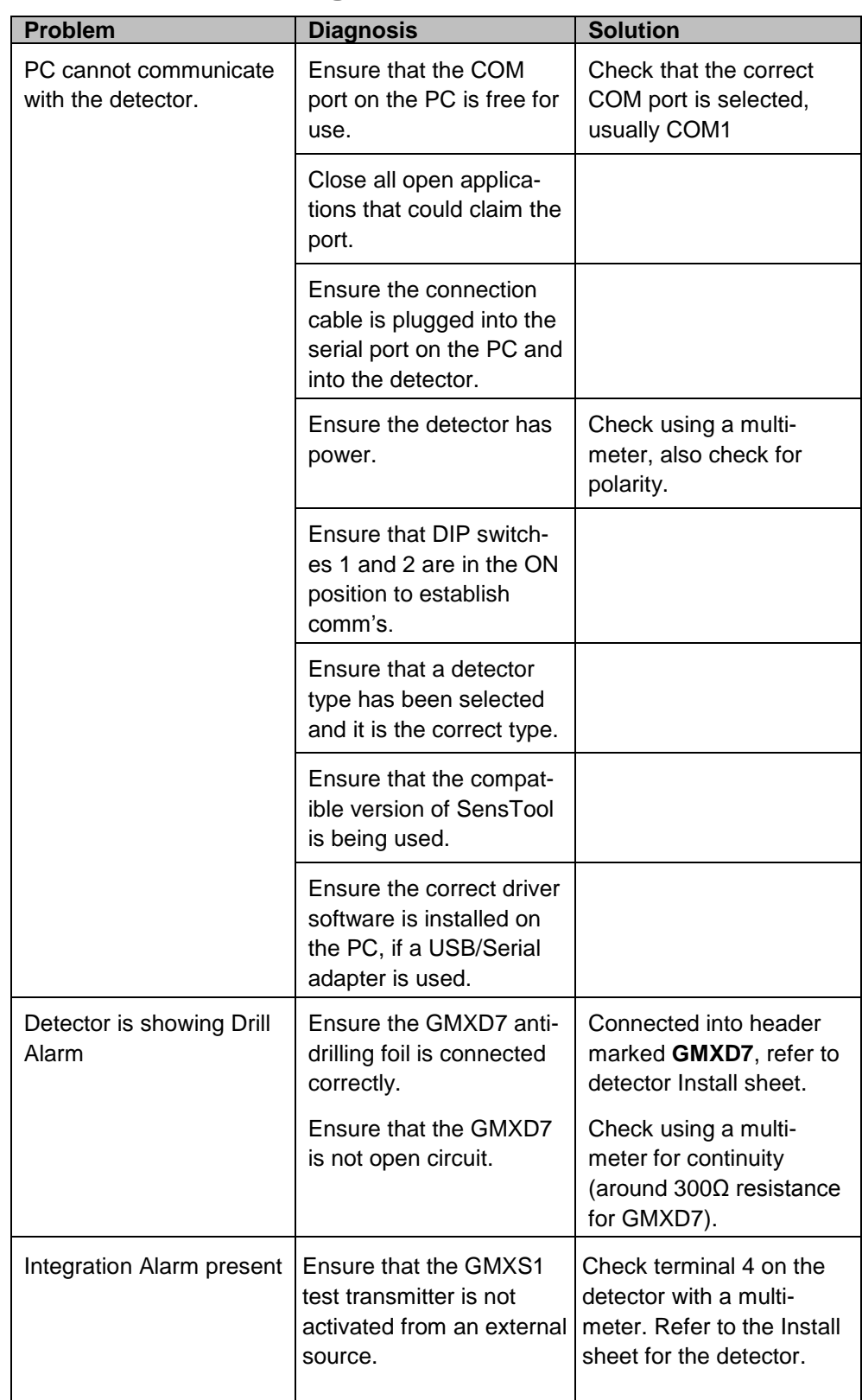

![](_page_19_Picture_239.jpeg)

# <span id="page-20-0"></span>**7 Ordering information**

![](_page_20_Picture_43.jpeg)

Issued by: Vanderbilt International (IRL) Ltd. Clonshaugh Business and Technology Park **Clonshaugh** Dublin D17 KV84 Ireland [www.service.vanderbiltindustries.com](http://www.service.vanderbiltindustries.com/)

Data and design subject to change without notice [www.vanderbiltindustries.com](http://www.vanderbiltindustries.com/) Supply subject to availability Document no. A6V10335789 Document version 1.0

![](_page_21_Picture_2.jpeg)